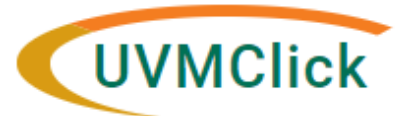

**IRB**

**UVMClick Website <https://www.uvm.edu/ovpr/uvmclick> Email Support [irb@uvm.edu](mailto:irb@uvm.edu) UVMClick Login <https://irb.connect.uvm.edu/irb>**

# **How to Create and Submit an Update Study Details for an External Study**

**\*\*Tip\*\*** Not all External IRB studies will have the option to "Create Modification" but this should be used whenever it is available (see corresponding User Guide). Following the UVMClick V9 upgrade, certain protocols are classified in a way that only allows for "Update Study Details" to be used. This option will allow you to modify the Basic Study Information page (including the protocol), External IBR page, Funding Sources page, Study Scope, Drugs or Devices page, and on some studies, the Study Team Members, Research Locations, Basic Site Information and Local Site Documents page (though these last 4 will only be available using this method if "Create Modification" is not available).

**\*\*Tip\*\* If you have any questions about which type of submission to make, please contact the [IRB](https://www.uvm.edu/rpo/contact-us)  [Reliance Administrator](https://www.uvm.edu/rpo/contact-us) for guidance.**

1. From the Dashboard tab > "My Inbox" or the IRB tab > "All Submissions" screen, *navigate to the appropriate protocol and click on the name to open it*. For more details about this process, please see the user guide called ["Searching for a Protocol or Submission"](https://www.uvm.edu/ovpr/uvmclick-irb).

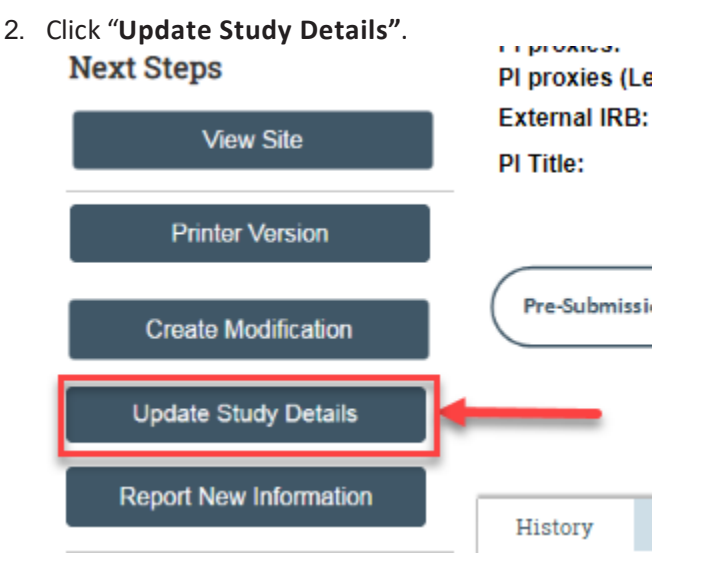

3. Complete the question "**Summarize the Updates**" by listing all modifications to the Study Team or other parts of the study/site including documents, and justifications for the required revisions. Keep in mind th[e UVM](https://www.uvm.edu/rpo/irb-policies-and-procedures#nih_II)  [requirements for ongoing submissions in External IRB studies.](https://www.uvm.edu/rpo/irb-policies-and-procedures#nih_II) Note that this is required field entry as it is prefixed with a red asterisk.

## **Study Team Members or Research Locations Update**

#### **Adding a new study team member**

Add new study team members via the +Add button.

- Do not add the PI to this page
- If you are not the PI, add yourself as a study team member.
- If the PI is a student, please assign the role of Faculty Sponsor to the appropriate study team member. Only one person can be listed as faculty sponsor.
- Required Human Subject training (and Good Clinical Practice training if applicable) should be completed prior to adding a new study team member. Approvals will not be released until all key personnel have updated CITI training.
- Make sure that the study team member names you are adding were noted in the previous question "**Summarize the Modifications**".

#### **\*\*Tip\*\* If a study team member is not showing up as an option to add:**

- o Students will not appear in UVMClick unless they have allowed the UVM Directory to share their data. Please follow link for instructions: Students – [How to Sign Up to do Research at UVM \(PDF\)](https://www.uvm.edu/sites/default/files/media/Students_-_How_To_Sign_Up_to_Do_Research_at_UVM_2.pdf) It may take up to 24 hours for the profile to become available in UVMClick.
- $\circ$  All key personnel need a UVM Net ID in order to be added to the study team. Please follow link for request form:[Request for UVM Net ID form \(DOC\).](https://www.uvm.edu/sites/default/files/Research-Protections-Office/documents/uvm_net_id_form.doc)
- o Please note, if you are trying to add key personnel who are not affiliated with UVM/UVMHN, see Section [13.10 of the Policies and Procedures Manual](https://www.uvm.edu/rpo/irb-policies-and-procedures#collaborations_community) about Collaborating Community Partners, and contact the IRB Reliance [Administrator](https://www.uvm.edu/rpo/contact-us) to determine if an Individual Investigator Agreement is required.

#### **Study Team Members**

1. Identify each additional person involved in the design, conduct, or reporting of the research:

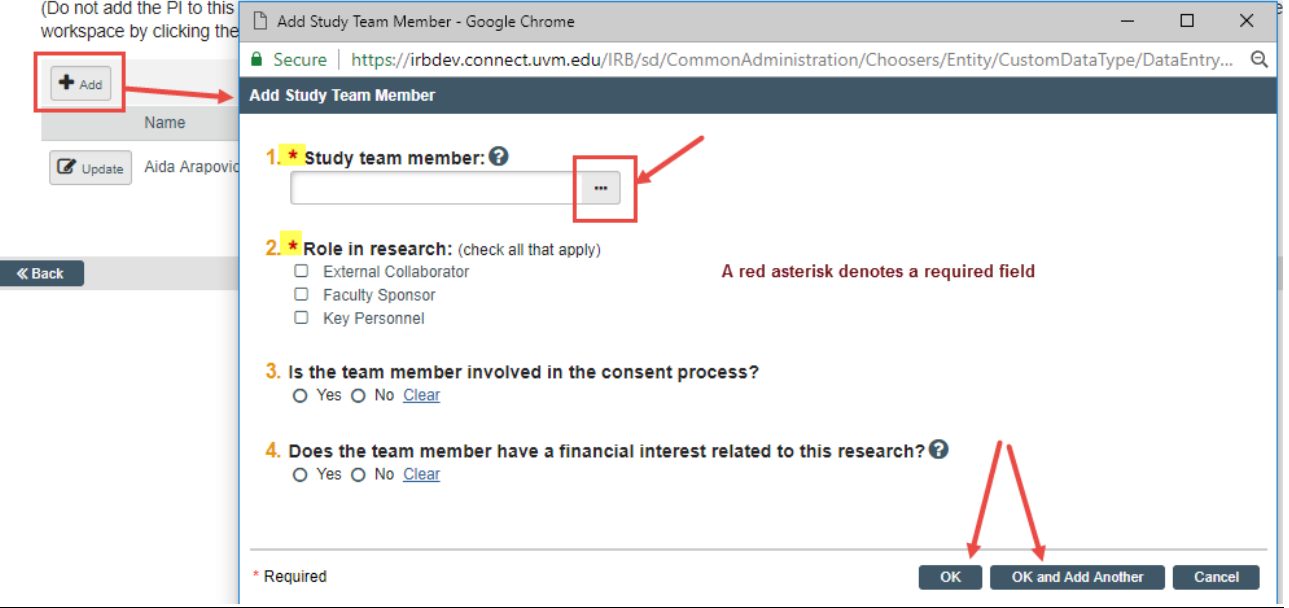

**NOTE**: If you are not able to find the team member name you wish to add after confirming that they have a NetID and are opted into research in the Directory (for students), contact the IRB Office for assistance vi[a irb@uvm.edu.](mailto:irb@uvm.edu)

### **Updating an Existing Study Team Member**

- Click the **UPDATE** button next to an existing study team member's name to update their team member information.
- Click **OK**

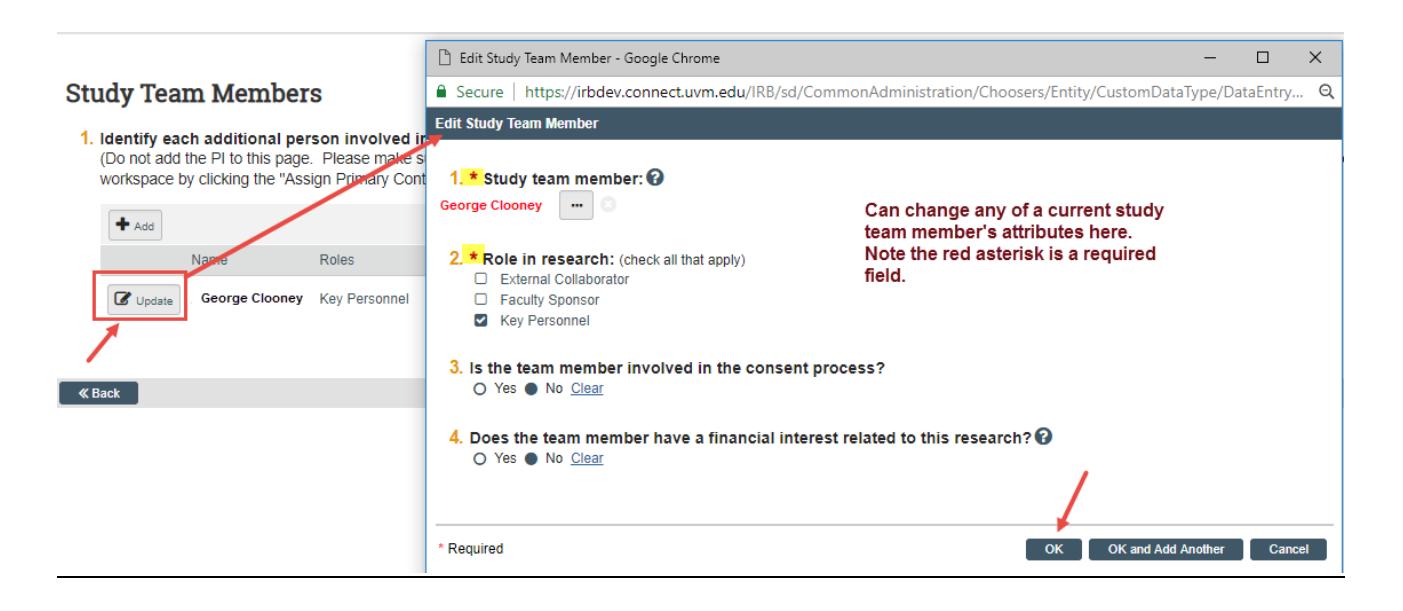

### **Removing an Existing Study Team Member**

- Click the **ight of the name of the person you wish to remove.**
- Click **OK**

### **Study Team Members**

#### 1. Identify each additional UVM/UVMHN person involved in the design, conduct, or reporting of the research:

• Do not add the PI to this page

. If you are attempting to add a student who is not in the drop down please have the student update the directory to share their information with UVMClick. The student profile will be available to add within 48 hours.  $\bigcirc$ 

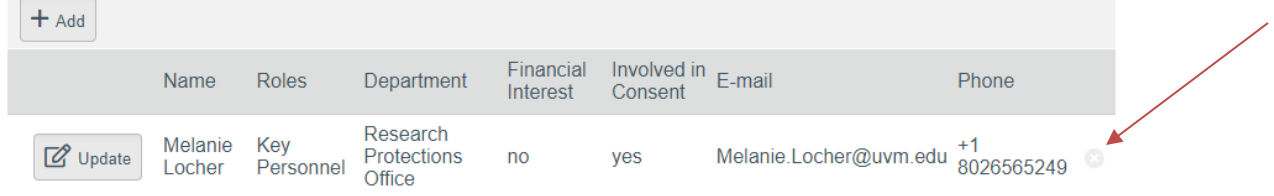

Click **"Save"** and then "**Continue"** after making all changes to key personnel.

### **Adding, Updating, or Removing a Research Location**

Using the same instructions for adding, updating, or removing as described above, edit research locations if applicable. If no change to the research locations is required, simply hit "**Finish"** on the bottom, right corner of the screen.

#### **Research Locations**

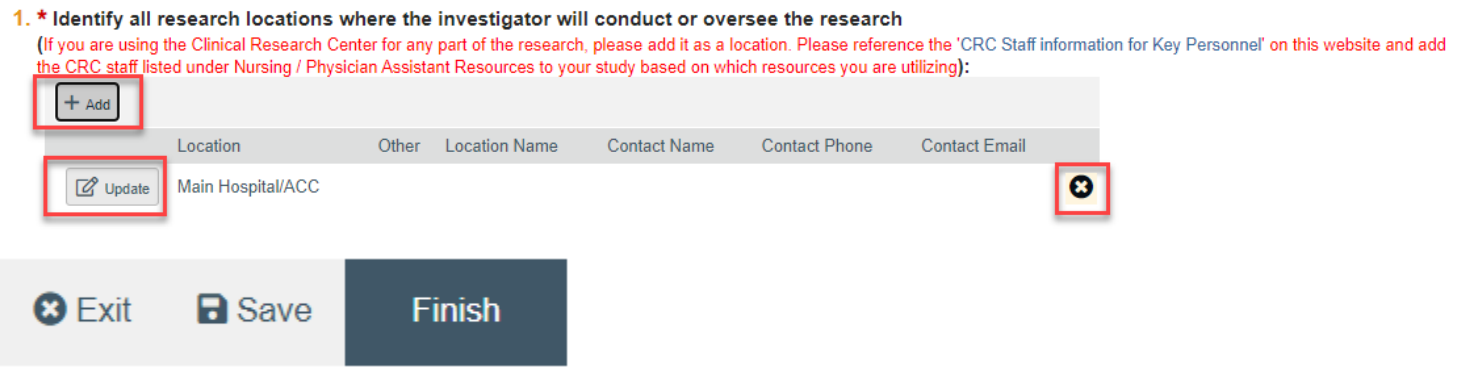

# **Other Parts of Site Update**

1. Make any and all changes directly to the Click pages that you noted in the "Summarize the Updates" text box. "**Continue**" to move through the Click pages making changes as needed, and click "**Finish**" on the last page.

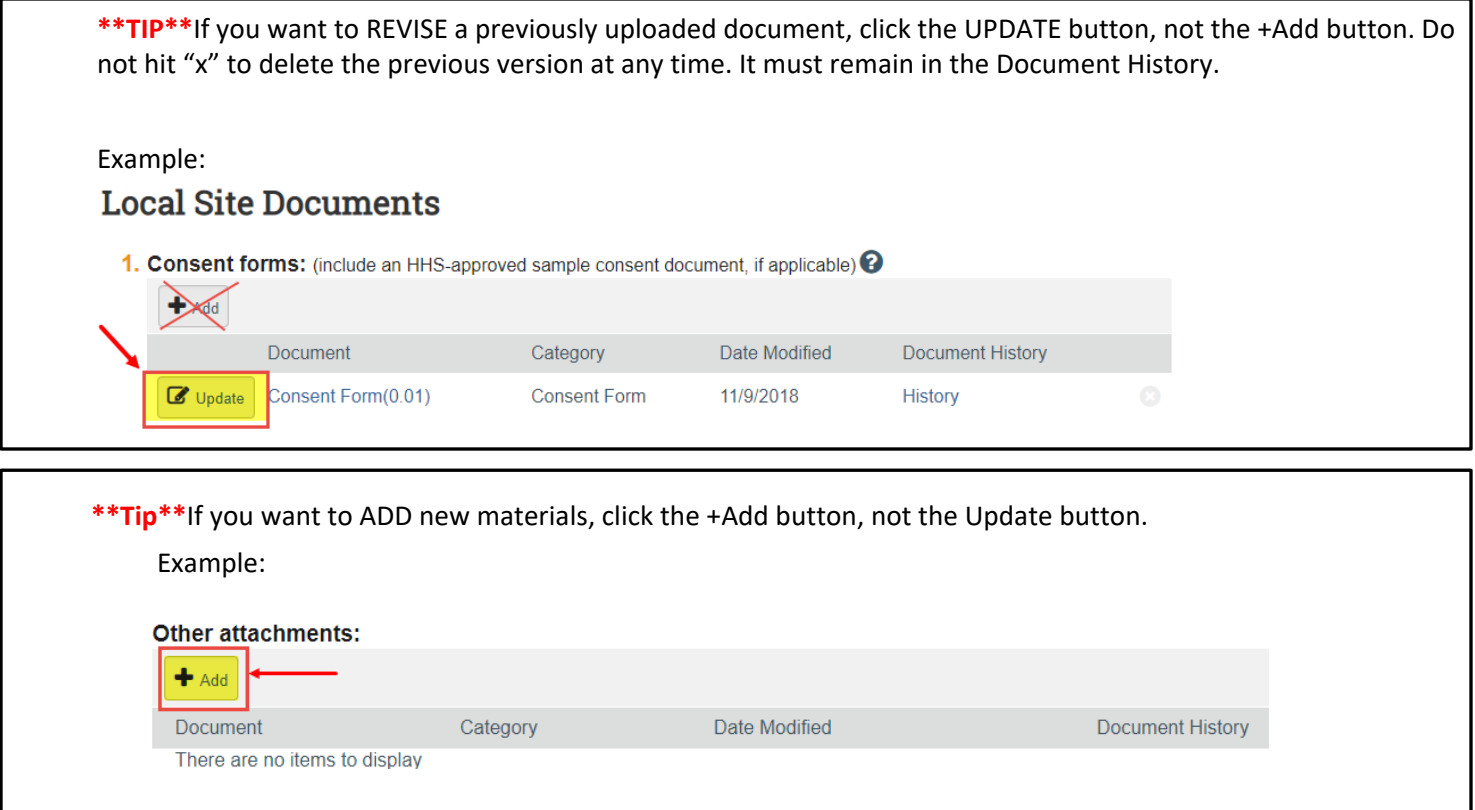

# **Submit the Update on an External Study**

After clicking "**Finish**" to exit the Update Study Details, the status of the submission will display as "**Updating Study**" and will remain visible in your My Inbox. There is no submit function on an Update Study Details submission. In order to route the submission to the IRB Reliance Administrator for review and finalization, follow these steps:

- 1. If you are not already in the update, from the Dashboard tab > "My Inbox" or the IRB tab > "All Submissions" screen, *navigate to the appropriate External IRB protocol and click on the name to open it*. *From the "History" tab, select the appropriate EXTUPDATE to open.*
- 2. **IMPORTANT: Do not select "Finalize Updates." This will be completed by the IRB Reliance Administrator.**
- 3. Assign the IRB Reliance Administrator as an Ancillary Reviewer to route review of the Update to the IRB. Click the activity on the left side of the page that says "**Manage Ancillary Reviews."**
- 4. Then, hit the " " button. A new window will pop up; complete Question 1 with the name of the [current IRB Reliance Administrator](https://www.uvm.edu/rpo/contact-us) under the Person field. Question 2 can remain unanswered. Question 3 should be answered "yes." Then hit "**OK**" at the bottom right of the pop-out window AND "**OK**" at the bottom right of the Manage Ancillary Reviews window.

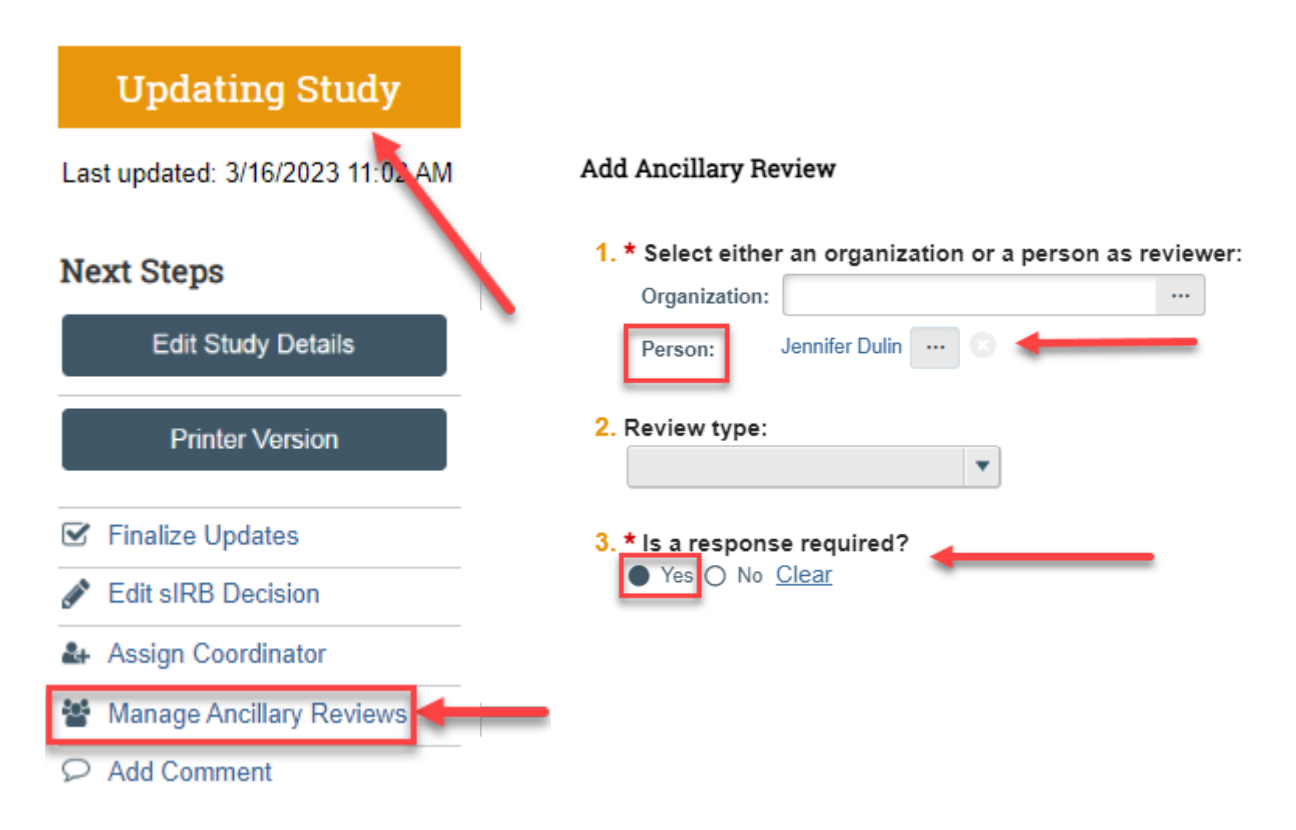

The Update Study Details (EXTUPDATExxxxxxxx) has now been routed to the IRB. Any required clarifications will be communicated from the IRB to the study team via a Comment on the submission. The Update remains in an editable state. Any clarifications should be addressed by the study team, and then the study team should use "**Add Comment**" on the left side of the main page to alert the IRB Reliance Administrator that the clarifications have been addressed. When all clarifications are complete, the IRB Reliance Administrator will "**Finalize Updates**," incorporating the changes into the External IRB record.